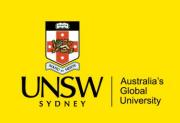

## Editing / Updating Stock Items

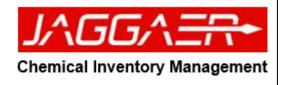

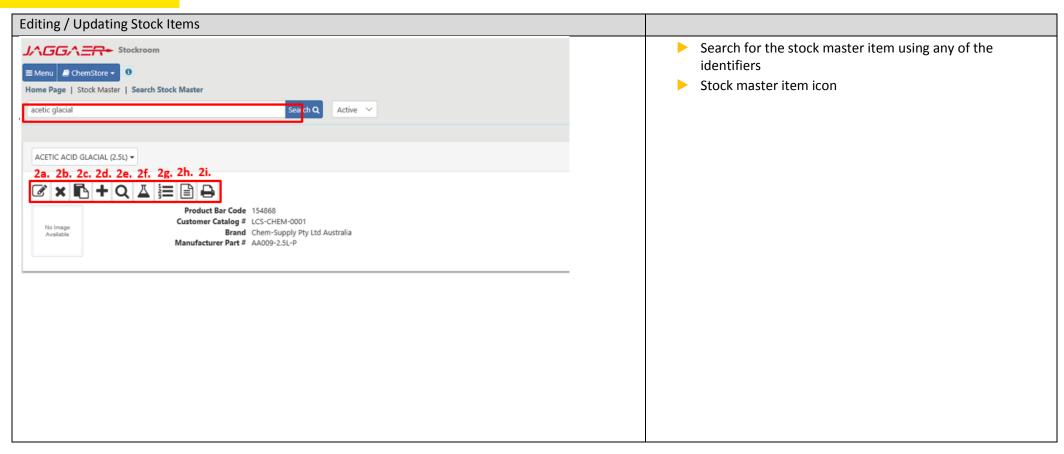

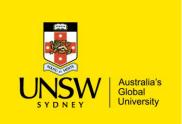

## Editing / Updating Stock Items

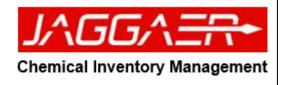

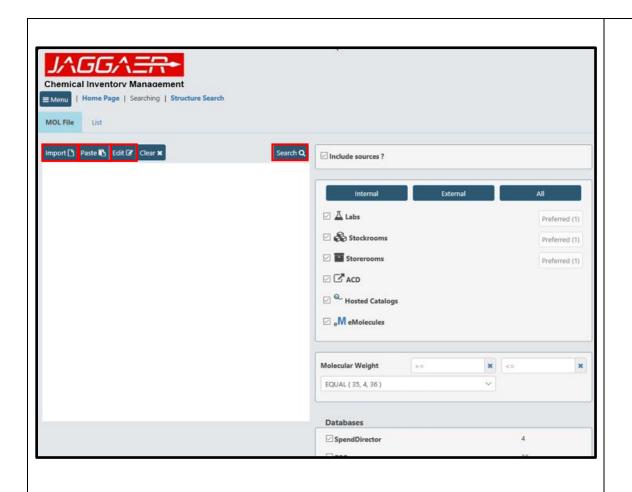

- Structure Search
- Import structure file:
  - i. Click Import, a browser window opens
  - ii. Select the desired mol. File and press "ok"
- Paste:
  - i. Click the "Paste" button
  - ii. Paste: copy/paste structures from chemical structure software
- Draw structure
  - i. Click the "Edit" button
  - ii. Chemical drawing tool window open
  - iii. Draw the chemical structure
  - iv. Press the "x"
- 2) Once structure is inputted, select the hosted catalogues and emolecules channels and search criteria of molecular weight
- 3) Click the "Search" button
- 4) Follow same instructions to submit from hosted catalogues purchasing

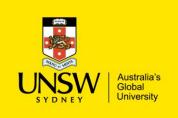

## Editing / Updating Stock Items

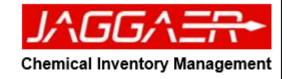